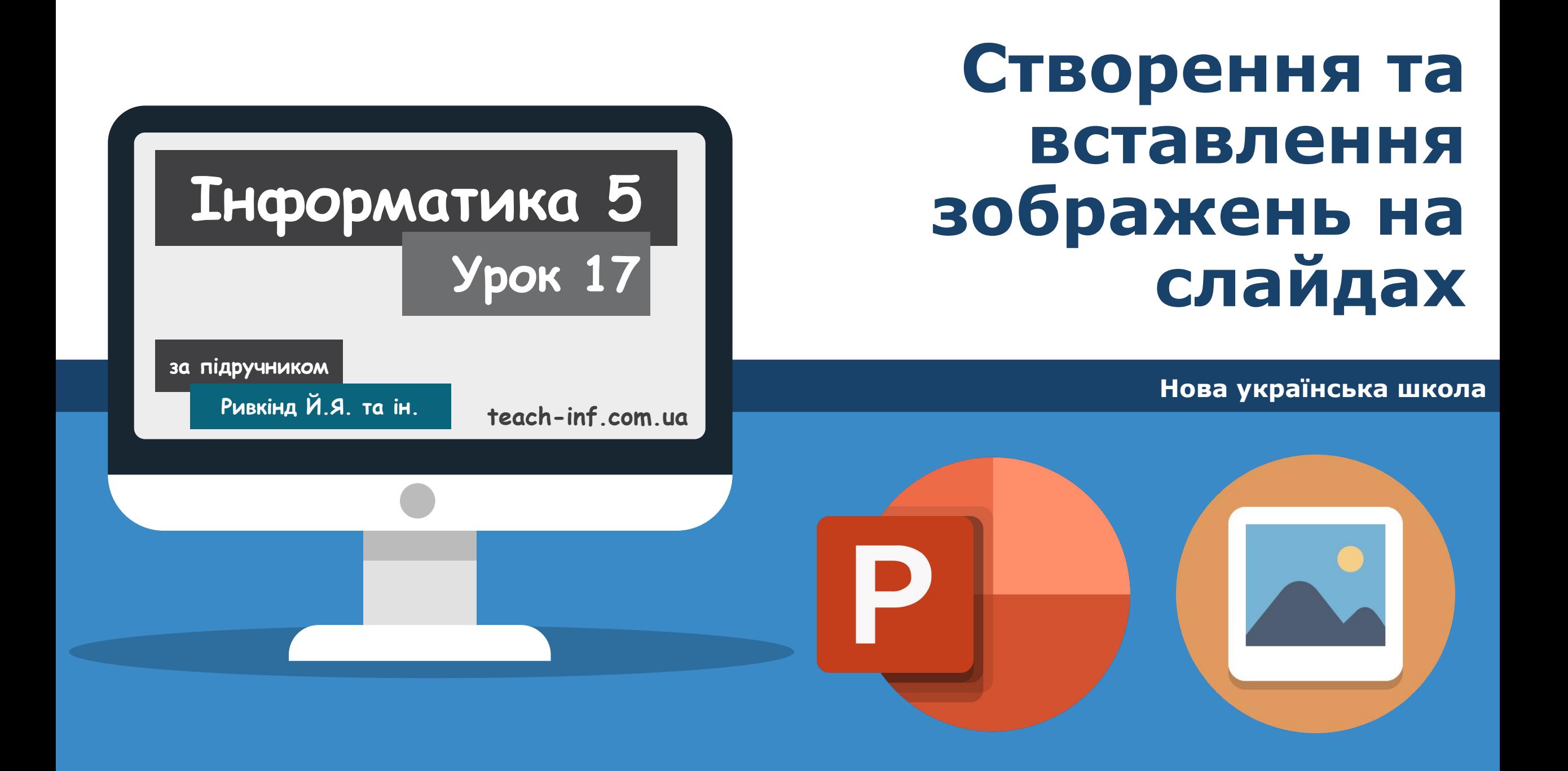

## **§ 3.3 Готуємось до вивчення нового матеріалу**

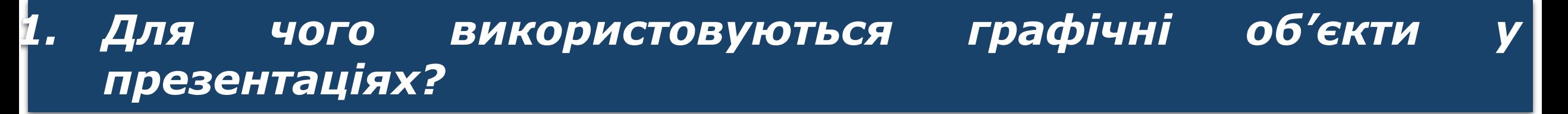

*2. Що, на вашу думку, повинно переважати у презентації тексти чи зображення?*

*3. Чому не доцільно розміщувати фотографії як тло слайдів презентації?*

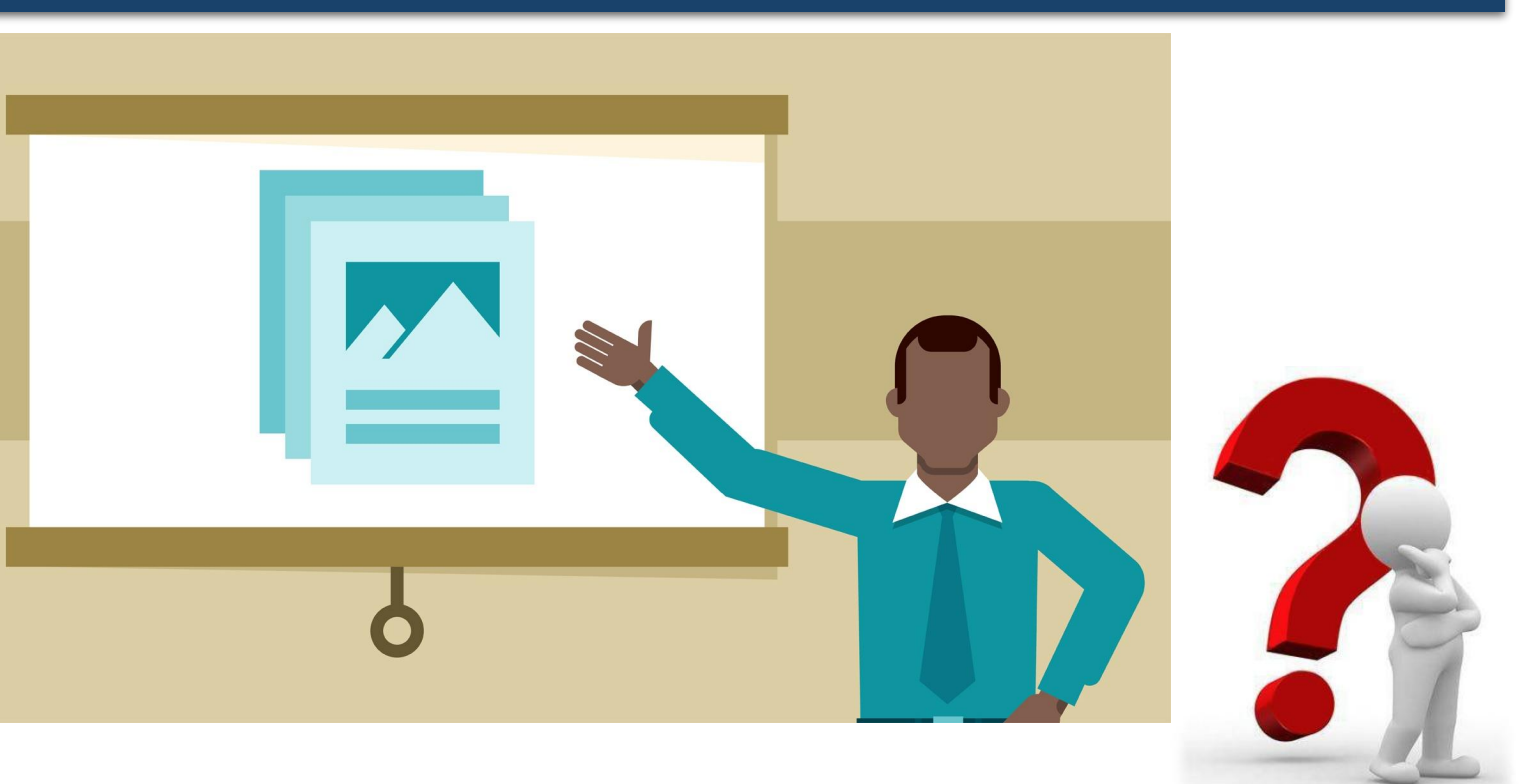

#### **Розділ 3 § 3.3 Графічні об'єкти слайдів презентації**

## *У цьому пункті йтиметься про таке:*

*які графічні об'єкти можна вставити на слайд презентації;*

*як вставити графічний об'єкт на слайд;*

*як редагувати та форматувати графічні об'єкти.*

## *Пригадайте*

**Розділ 3**

*Як можна отримати графічне зображення для вставлення на слайд комп'ютерної презентації?*

*Якими засобами ви користувалися для створення графічних зображень?*

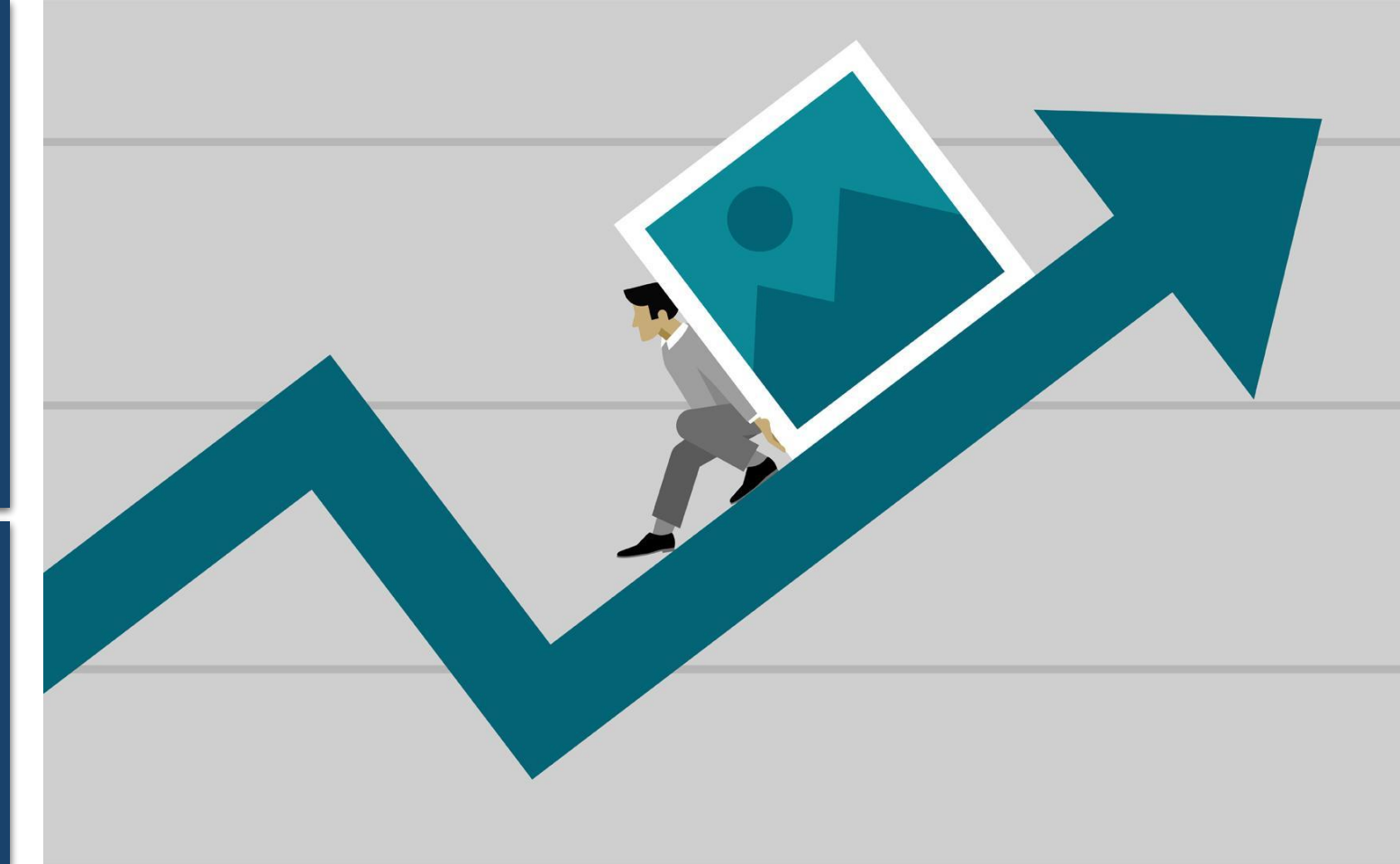

*Використання графічних зображень у комп'ютерних презентаціях робить під час виступу наочнішим і зрозумілішим те, про що людина хоче розповісти.*

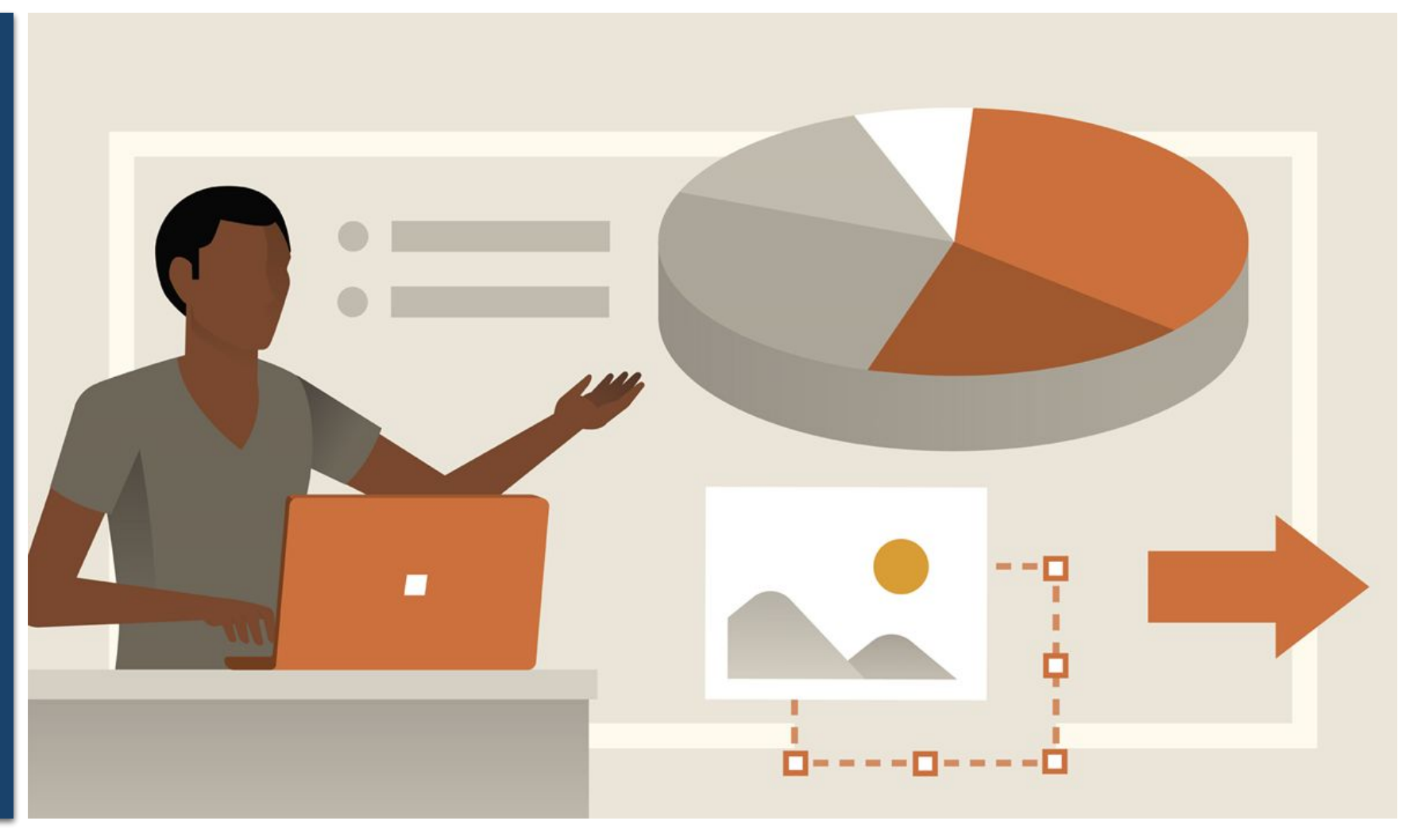

## *На слайди комп'ютерної презентації можна вставляти графічні об'єкти різних видів:*

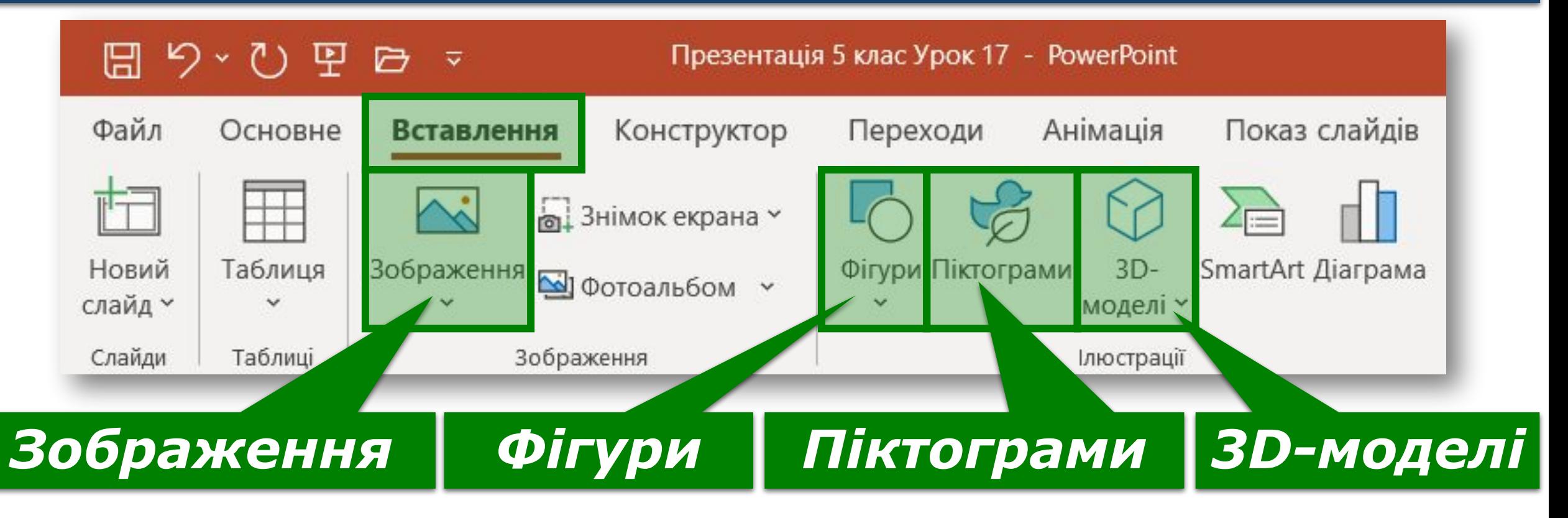

*Об'єкти виду зображення містяться в колекції професійних зображень, яку надають розробники Microsoft Office. Зображення в колекції поділяються на групи:*

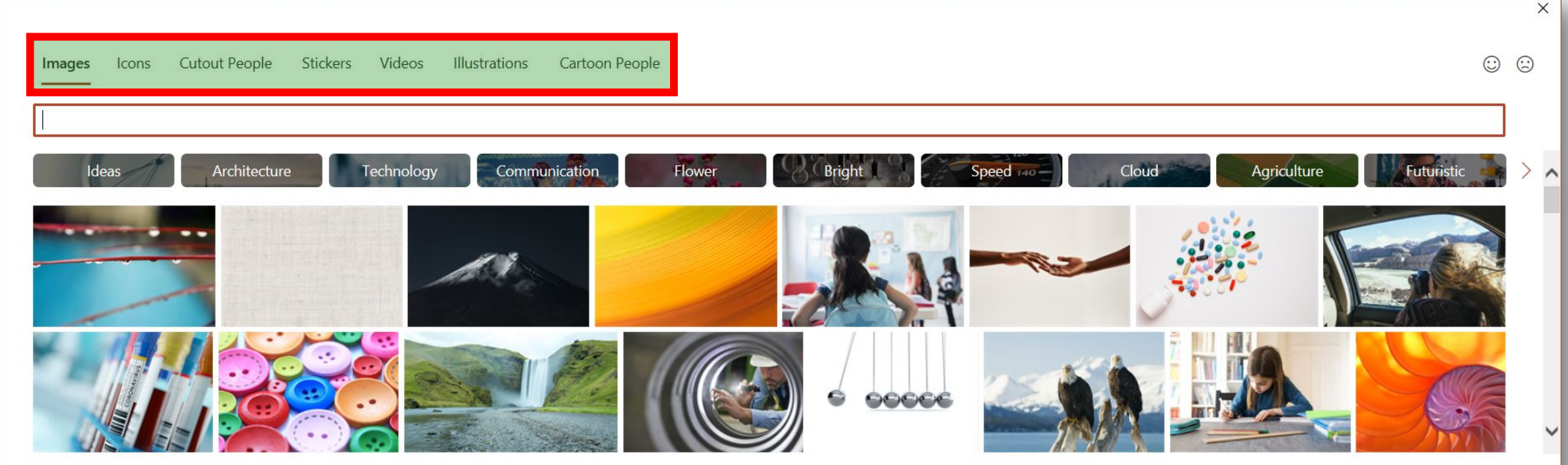

Insert

Cancel

This is a subset of the creative content library. The full library is available to Microsoft 365 subscribers. Learn more

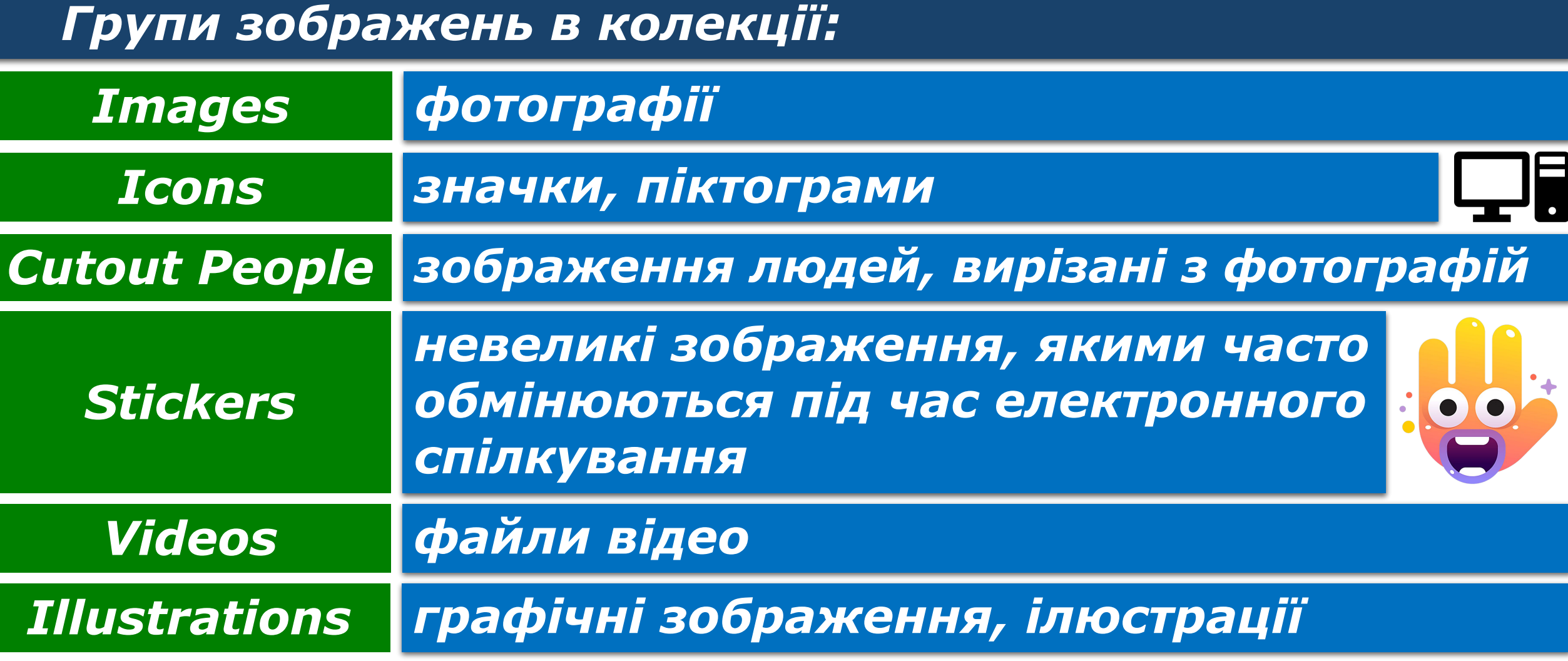

## *Приклади ілюстрацій*

**Розділ 3**

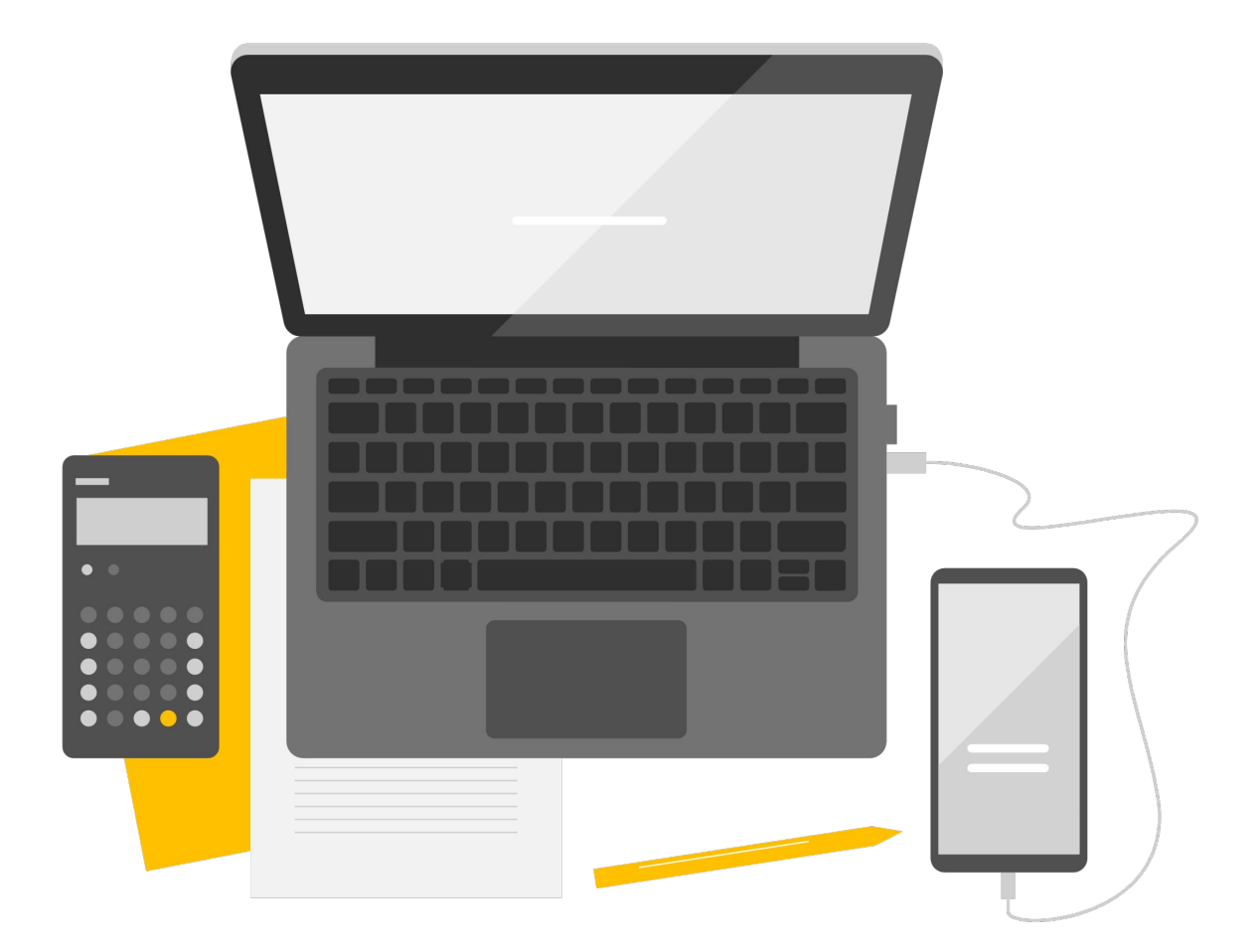

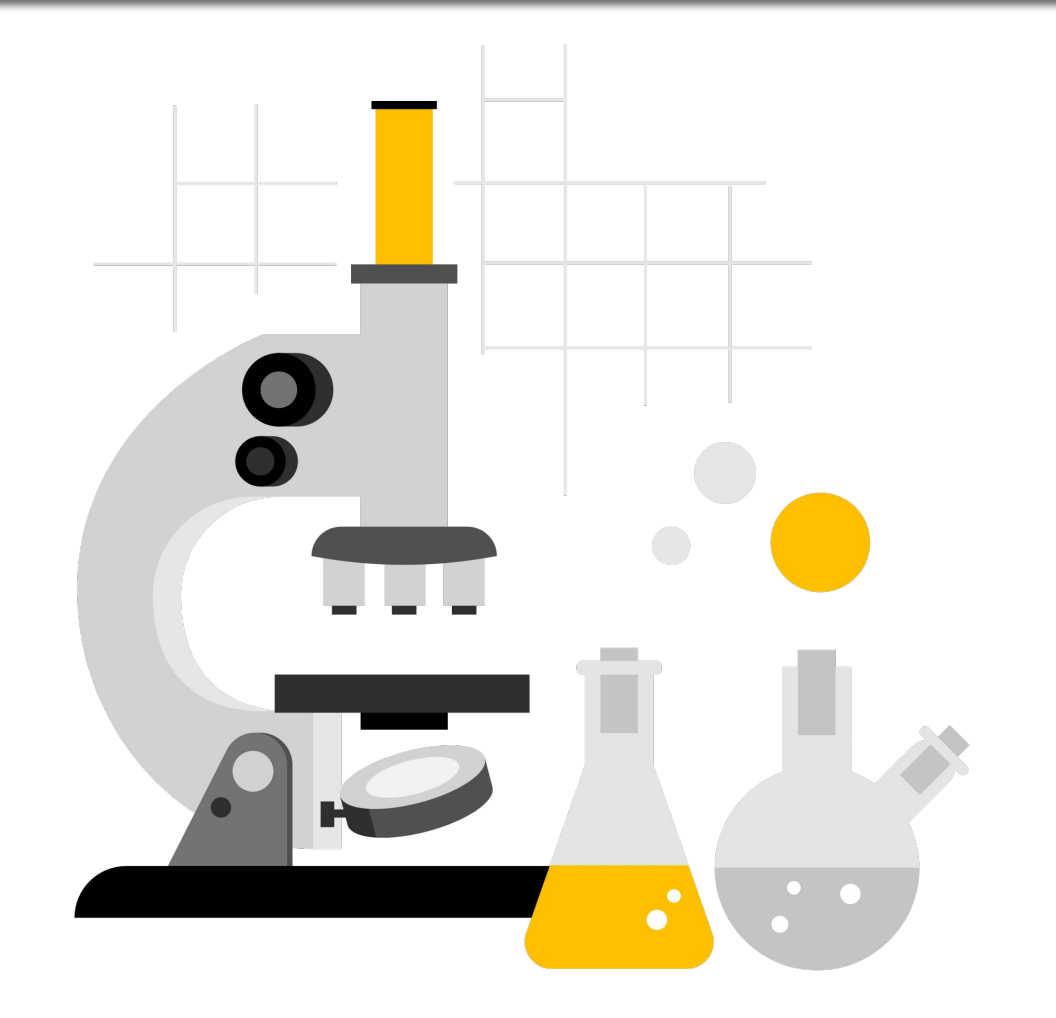

## *Пригадайте*

**Розділ 3**

*Що таке ліцензія Creative Commons?*

*Як дотриматися закону про захист авторських прав, якщо зображення, отримане з Інтернету, має ліцензію Creative Commons?*

# USING CREATIVE COMMONS **CONTENT**

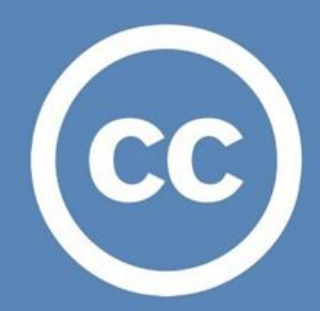

*Фігури можна використовувати для створення власних зображень з готових елементів або оздоблення слайдів.*

*Для вставлення на слайд фігур потрібно виконати такий алгоритм:*

- *1. Вкладка Вставлення, група Ілюстрації, кнопка Фігури*
- *2. Вибрати вид фігури*

*3. Виділити протягуванням місце на слайді*

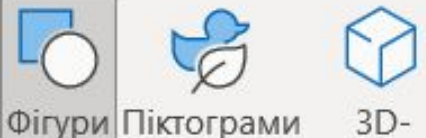

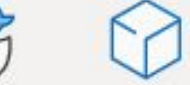

моделі у

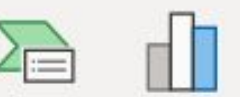

SmartArt Діаграма

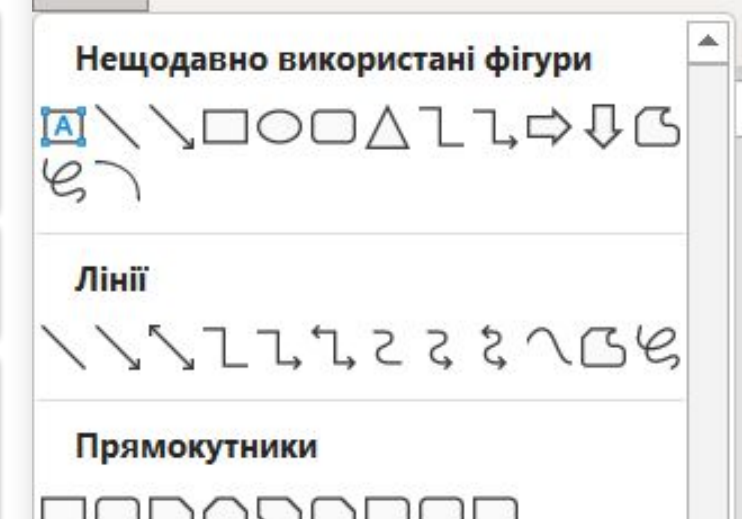

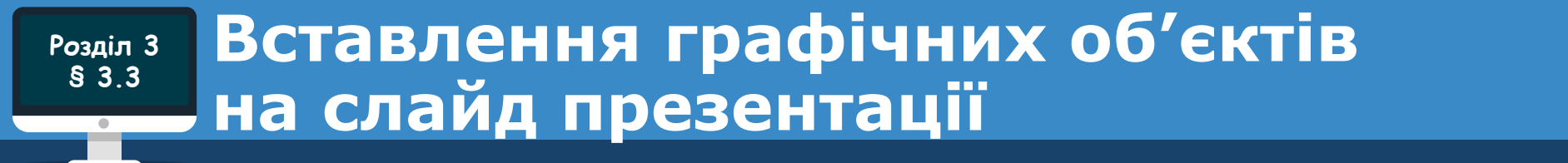

## *Вставлення зображення на слайд комп'ютерної презентації виконується за таким алгоритмом:*

- *1. Вкладка Вставлення, група Зображення, кнопка Зображення*
- *2. Вибрати місце пошуку та знайти зображення*
- *3. Вибрати зображення і кнопку Вставити*

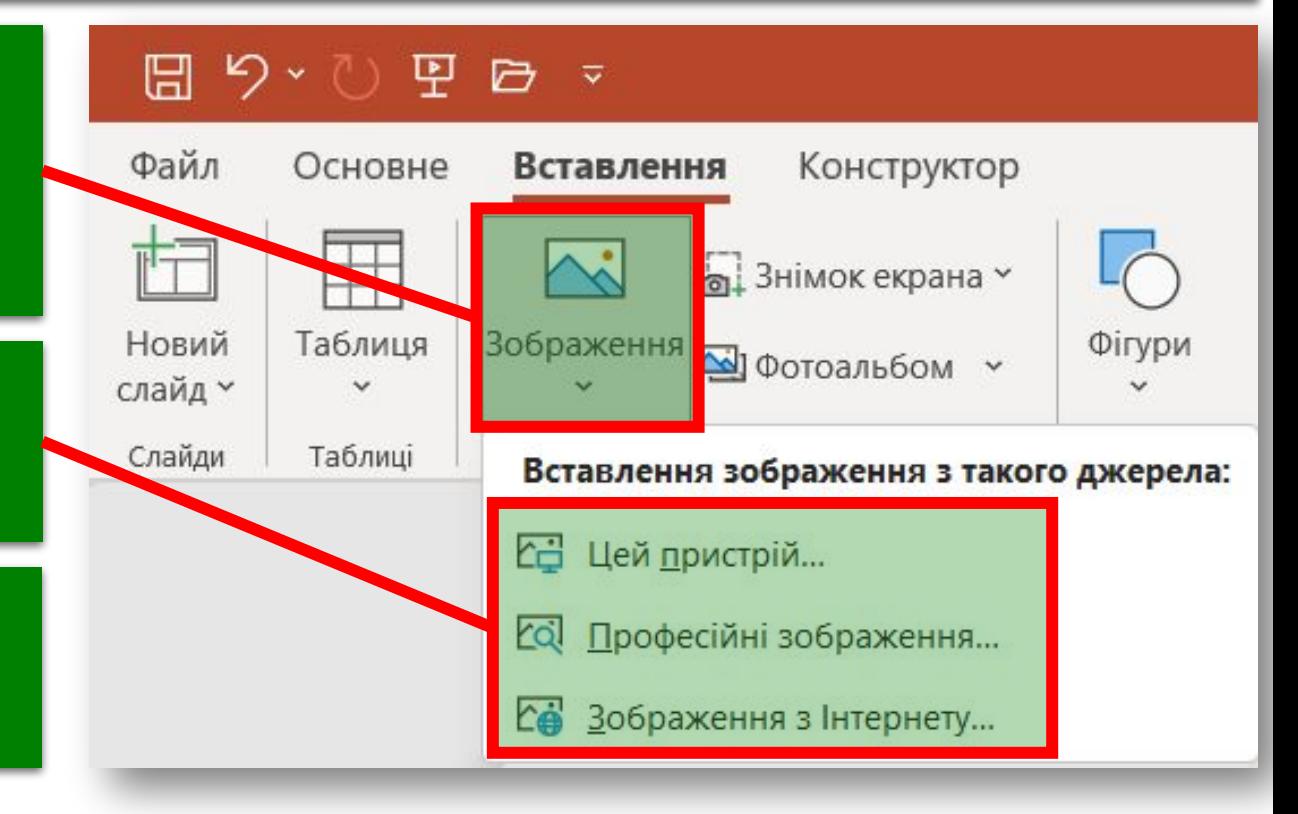

## *Під час вставлення можна вибрати зображення, використовуючи команди зі списку кнопки Зображення:*

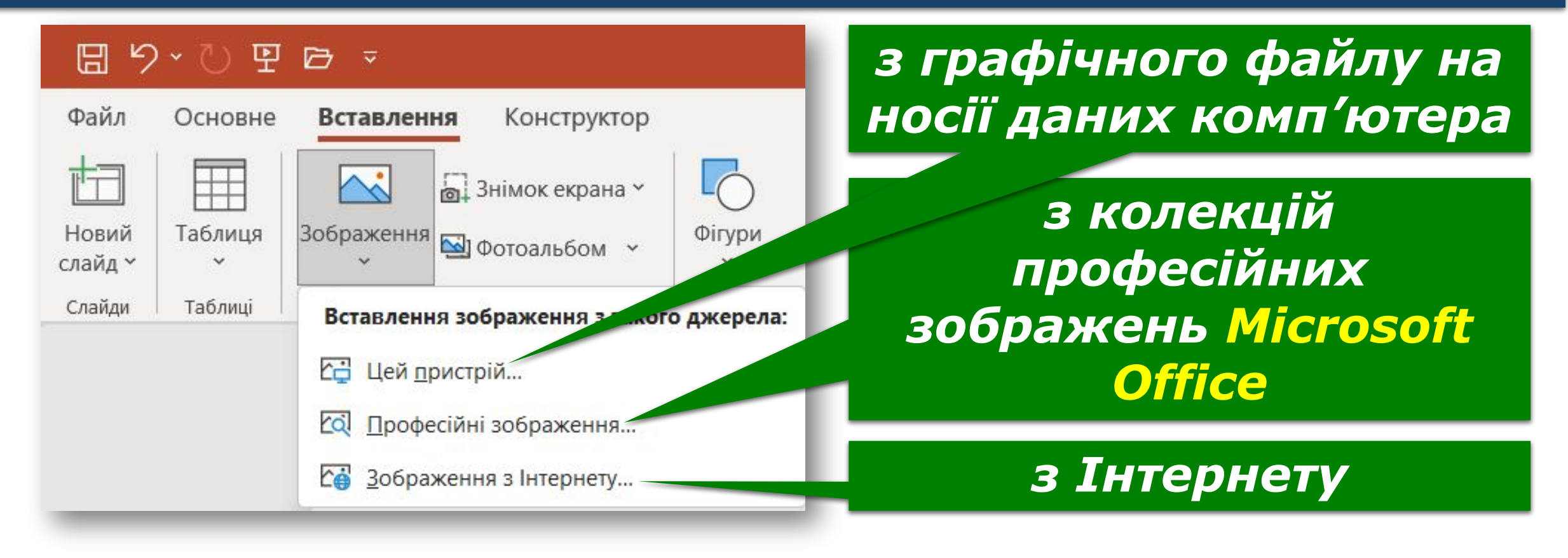

*Під час вставлення зображення з Інтернету можна вибрати лише ті, які мають ліцензію Creative Commons. Для цього потрібно встановити позначку прапорця.* 

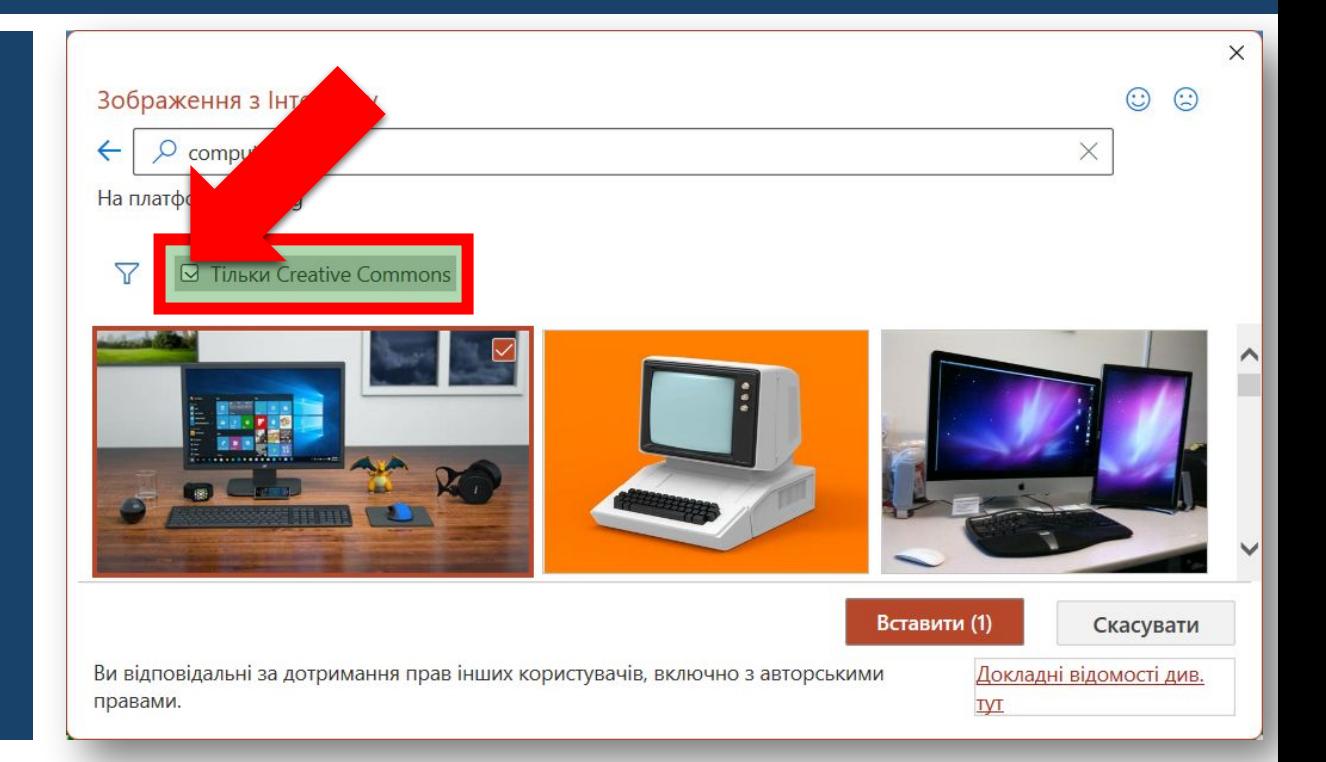

*Одночасно із зображенням у презентацію будуть вставлені дані про його автора, посилання на файл в Інтернеті та відомості про ліцензію на право його використання.*

## *Для вставлення піктограми потрібно вибрати кнопку Піктограми в групі Ілюстрації на вкладці Вставлення та вибрати потрібний об'єкт.*

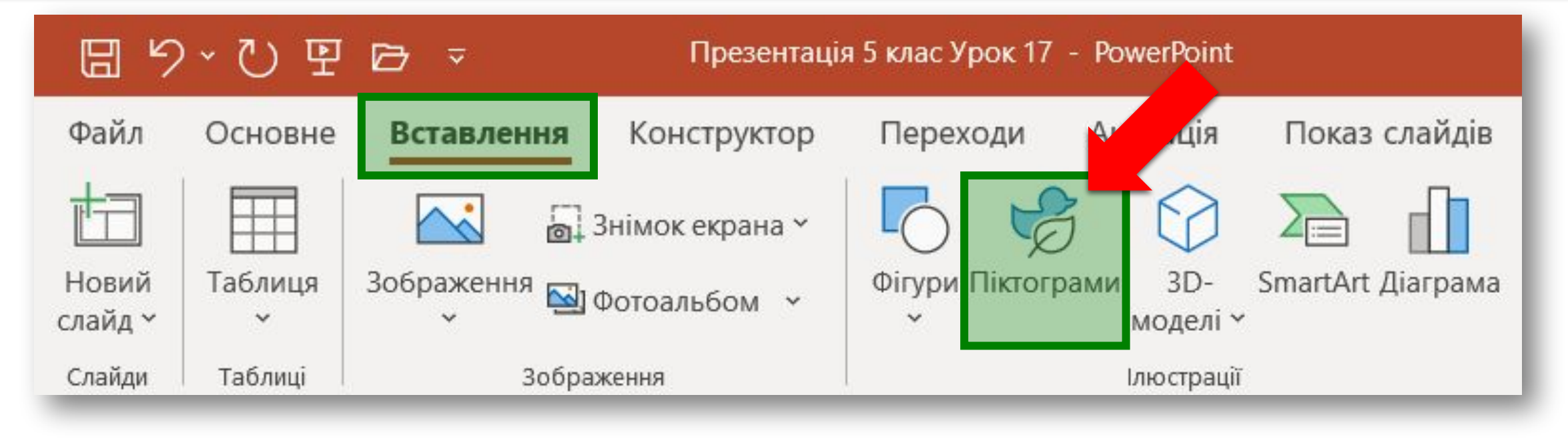

## *Під час вставлення піктограми буде відкрито вкладку Icons вікна колекції професійних зображень Microsoft Office.*

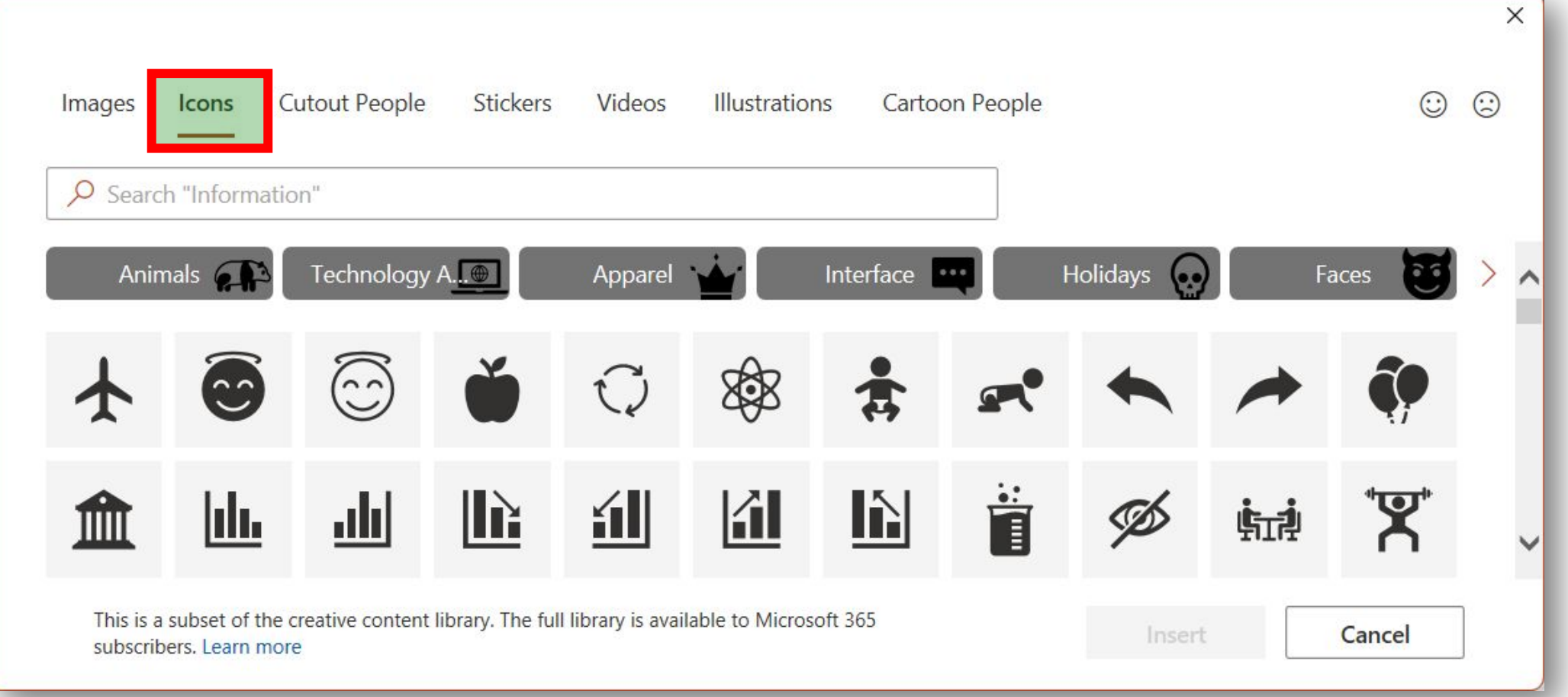

*Для вставлення 3D-моделі потрібно відкрити список кнопки 3D-моделі у групі Ілюстрації на вкладці Вставлення, вибрати, з якого джерела буде вставлено об'єкт, та вибрати потрібну модель.*

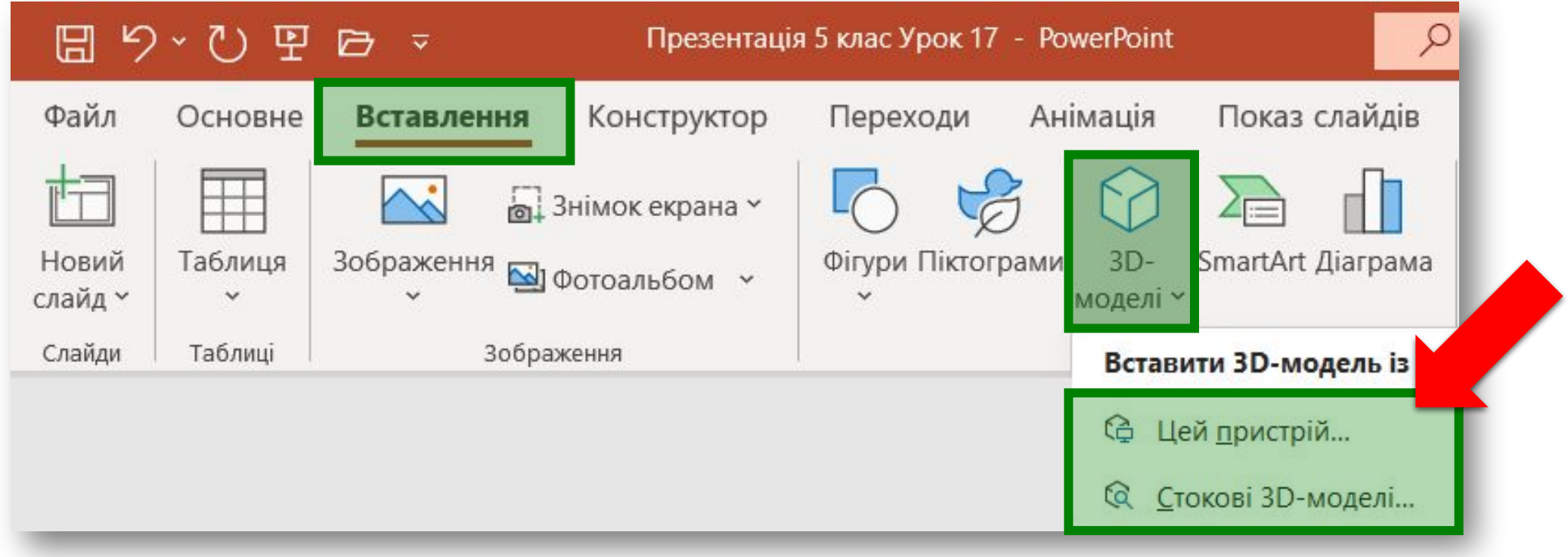

## *Приклад 3D-моделі*

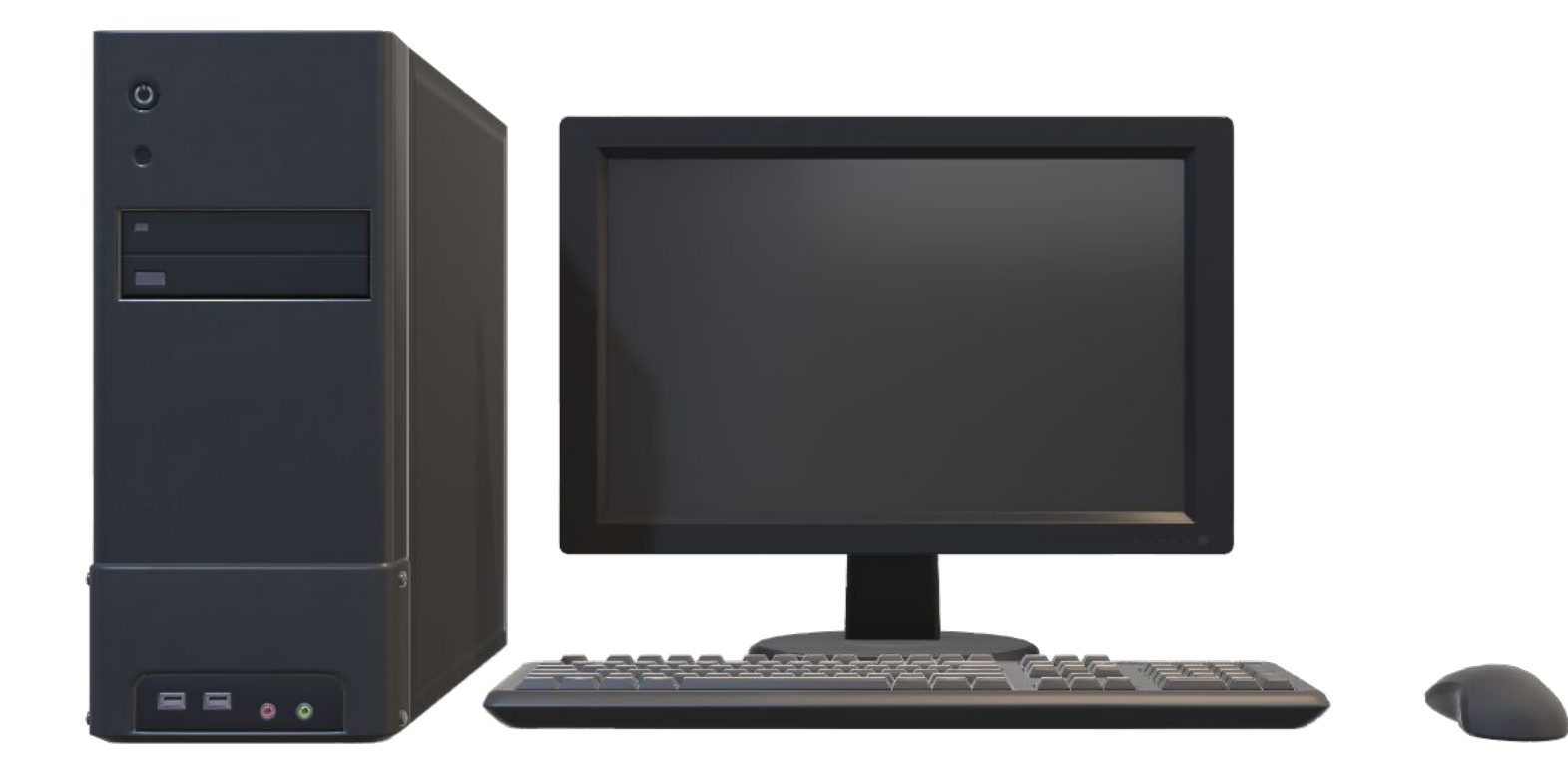

*Графічні об' єкти також можуть бути вставлені на слайди презентації з використанням кнопок покажчиків місця заповнення:*

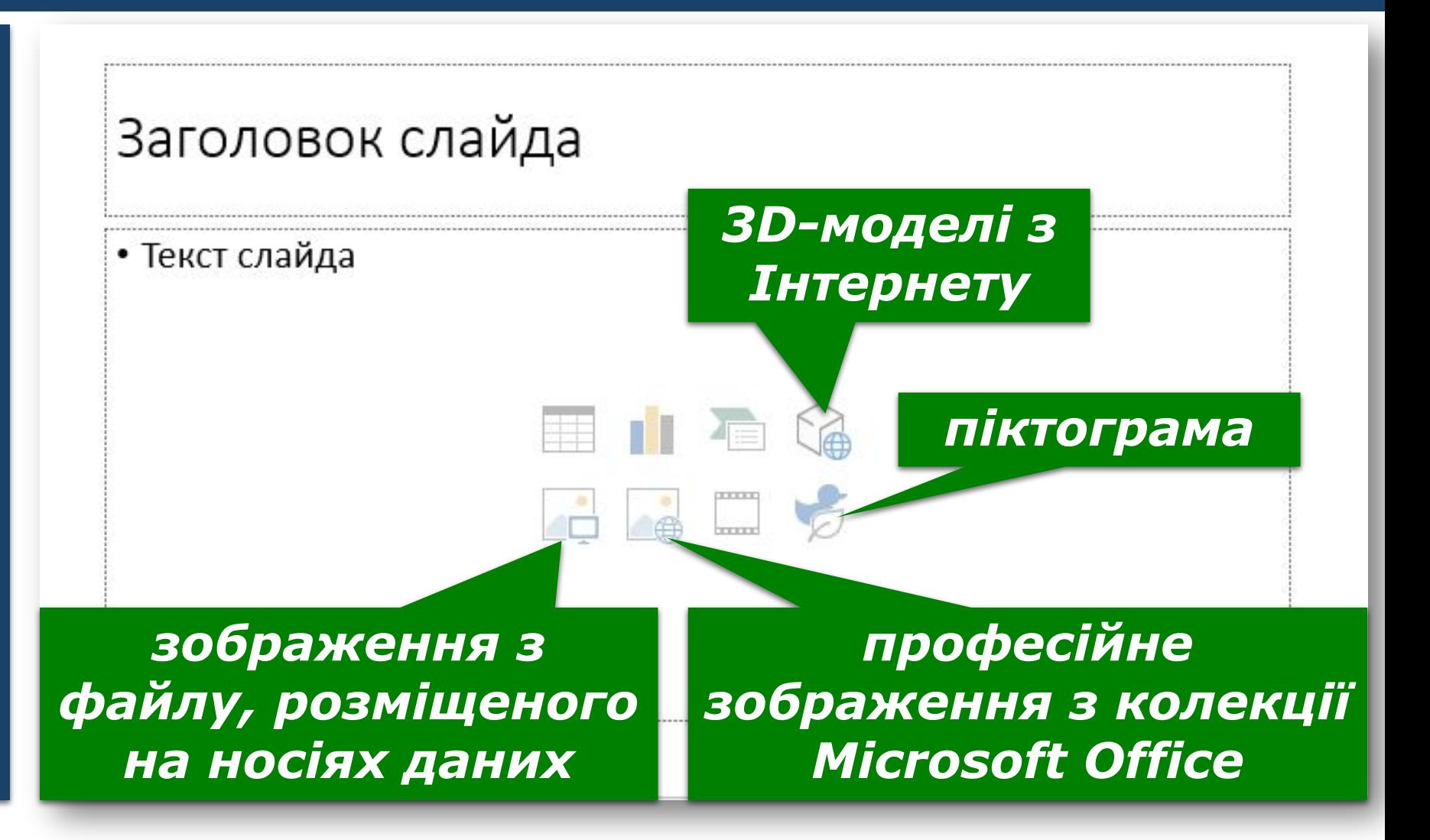

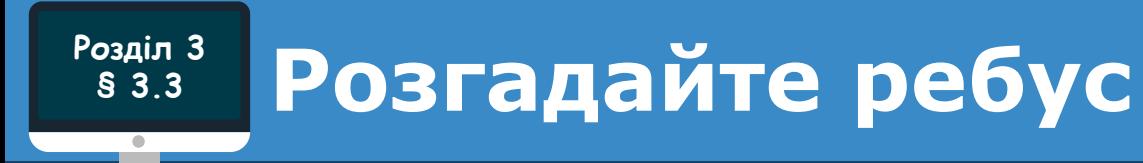

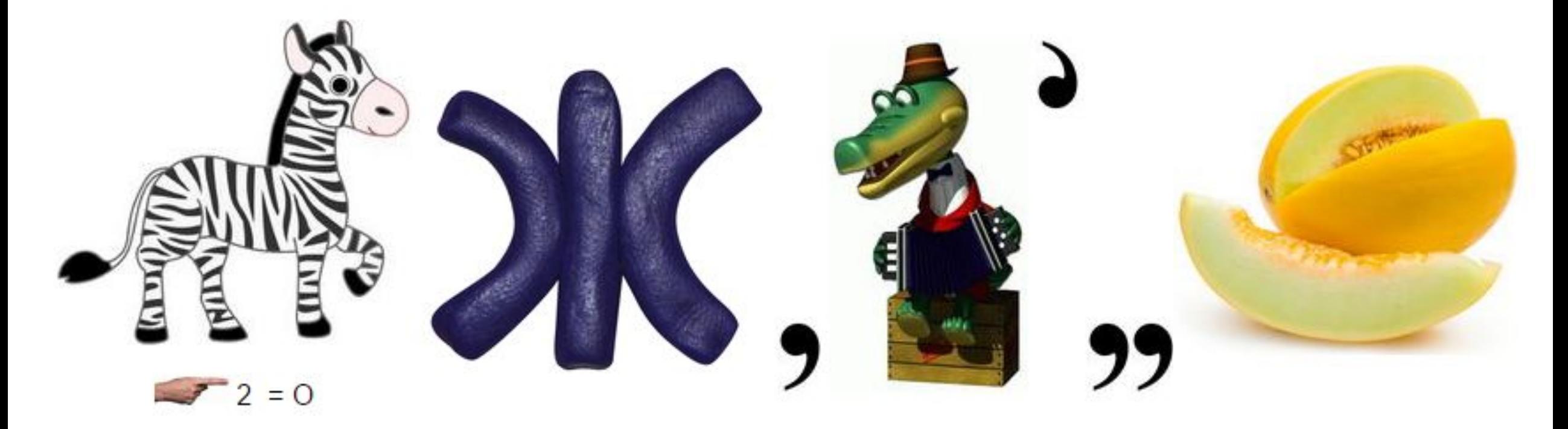

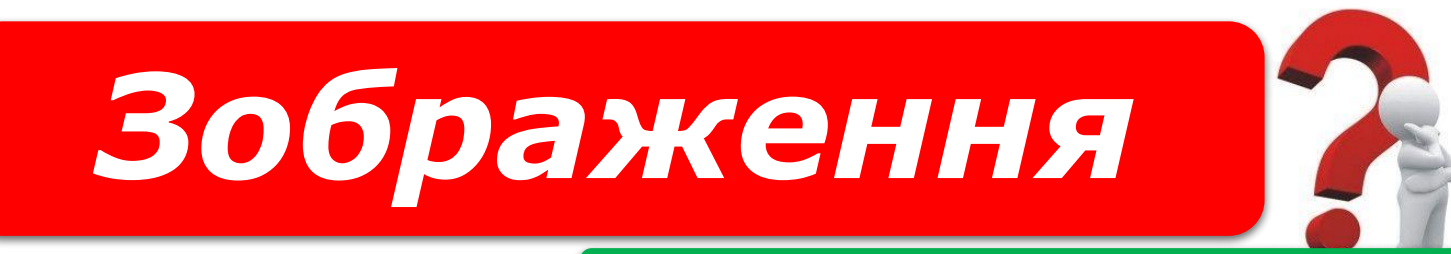

#### *«Ребуси українською» © rebus1.com*

#### **Дайте відповіді на запитання Розділ 3 § 3.3**

*1. З якою метою вставляють зображення на слайди презентації?*

*2. Як змінити положення та повернути текстовий об'єкт на слайді? Як змінити його розміри?*

*3. Як можна вставити графічні об'єкти на слайд презентації?*

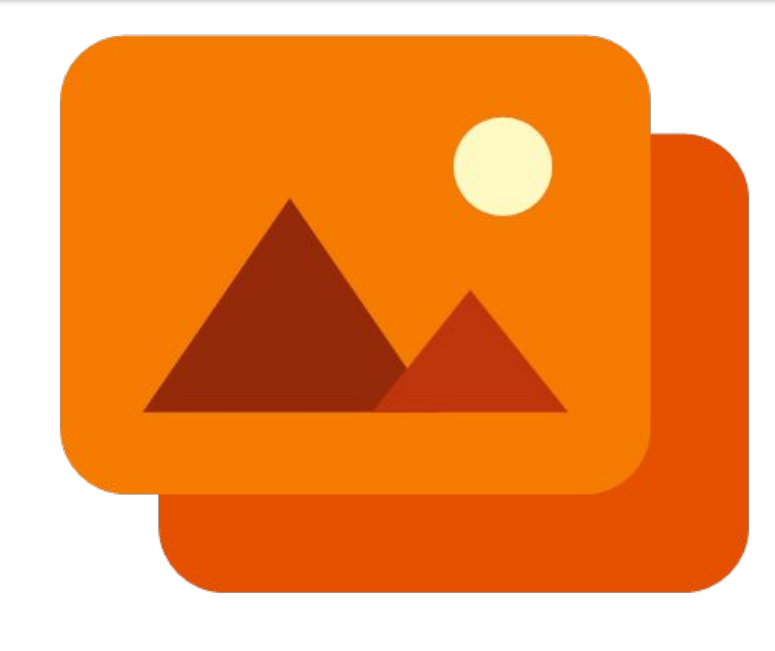

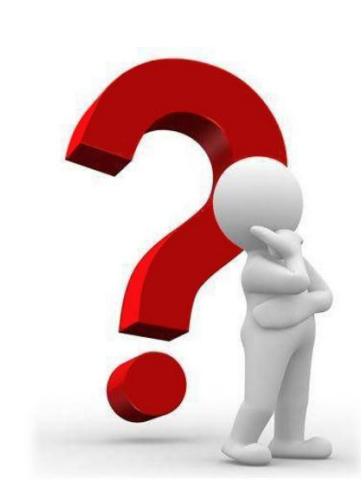

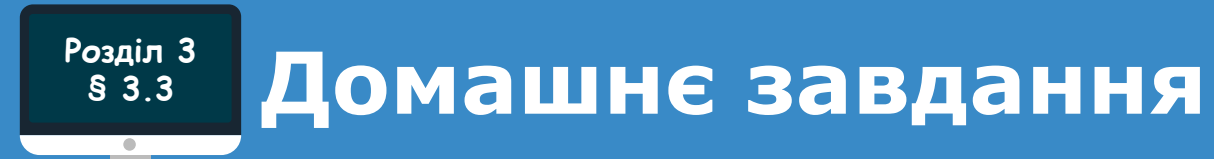

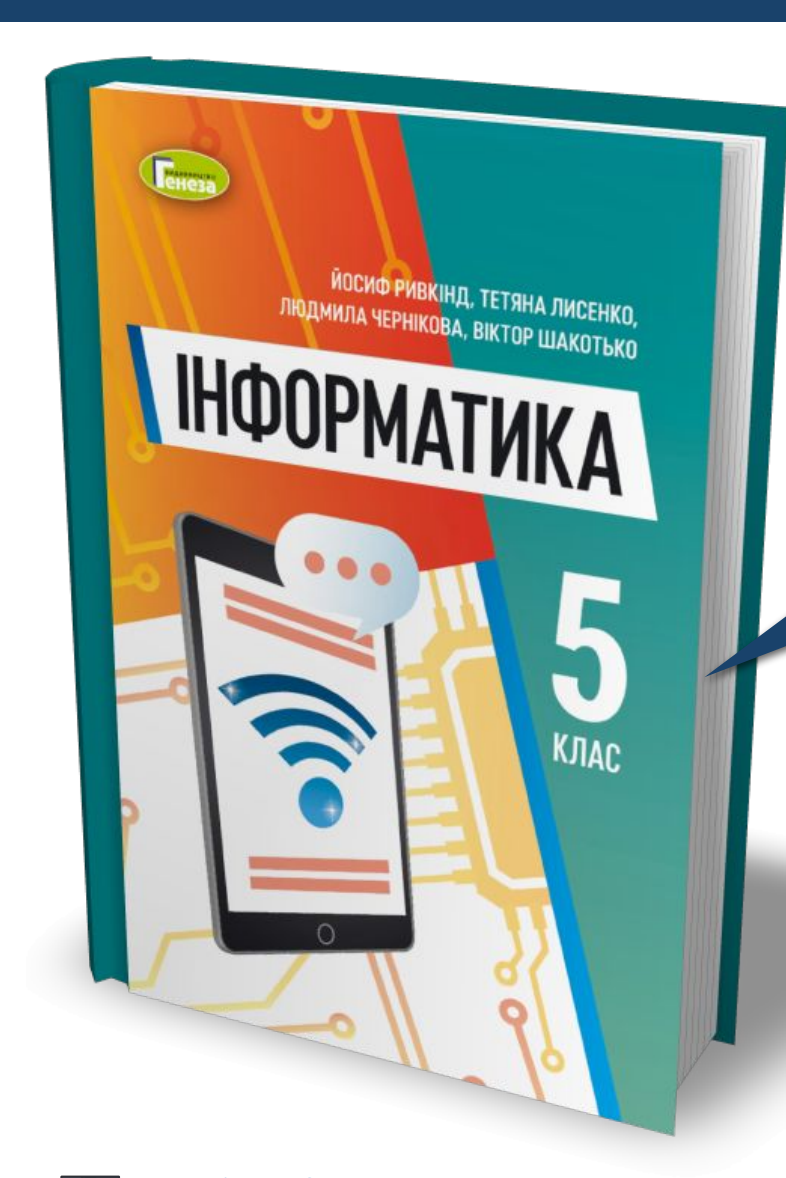

## *Проаналізувати § 3.3, с. 111-113*

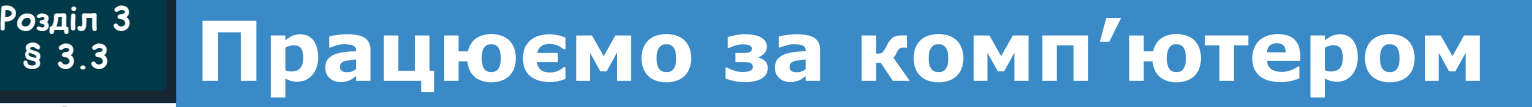

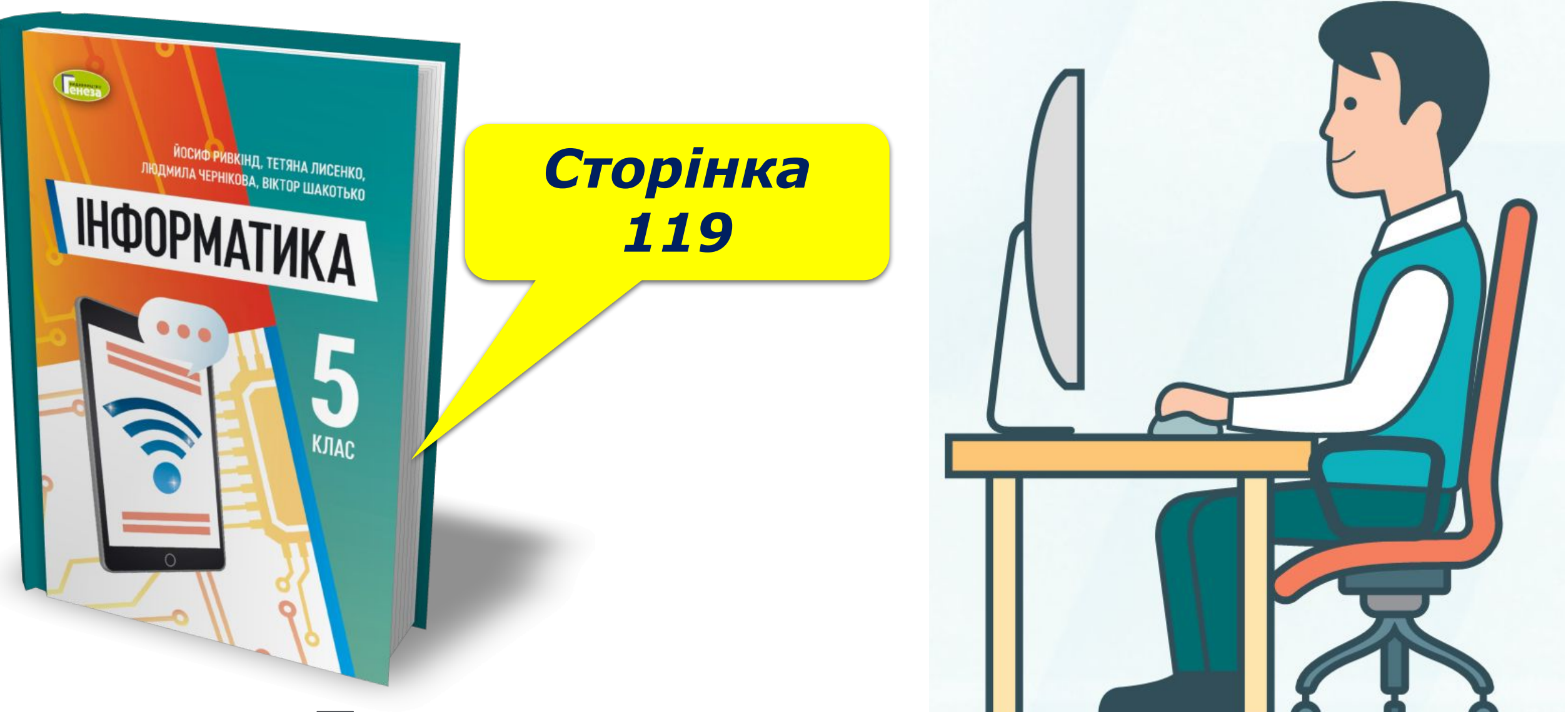

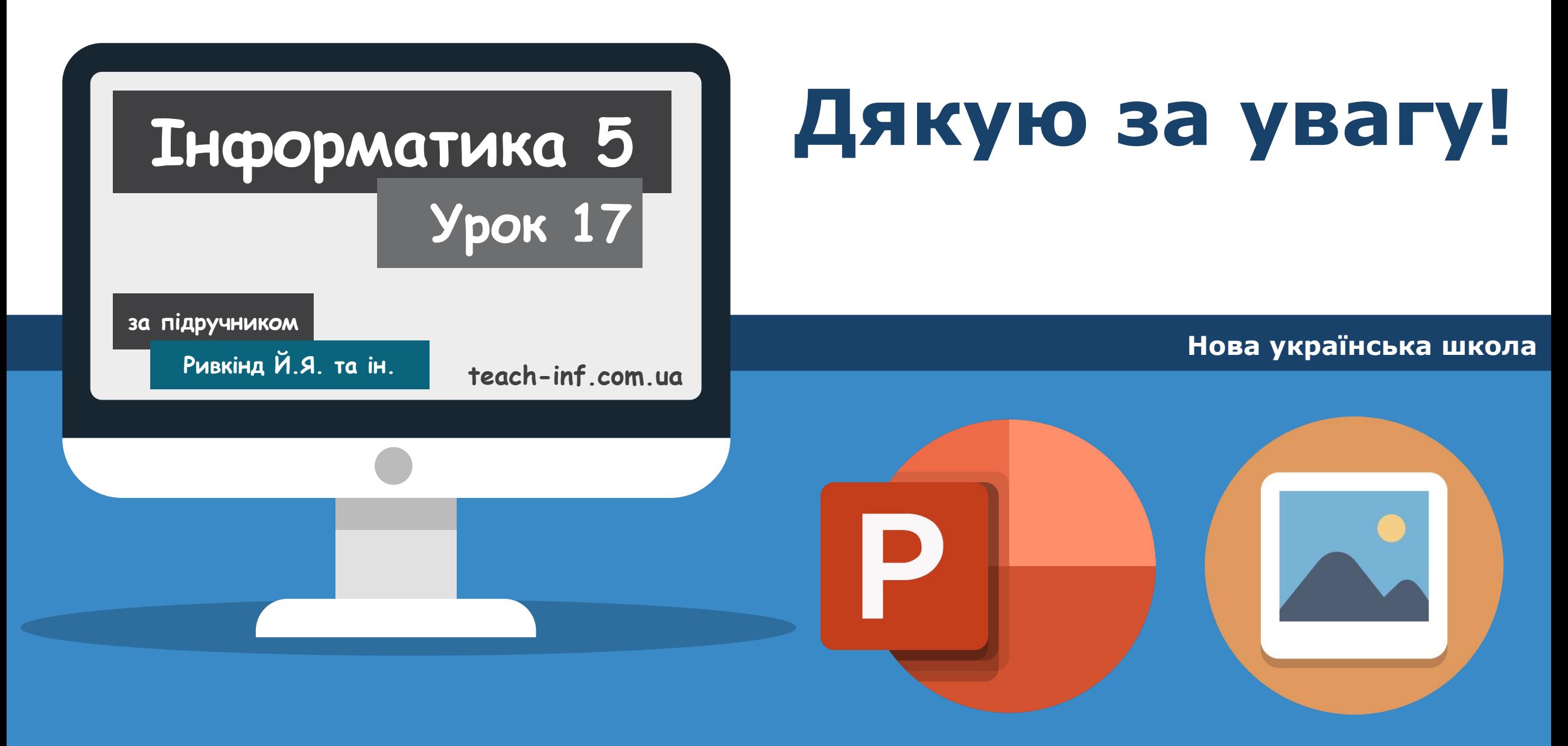